## **NEW MOTORSPORT ONLINE ENTRY SYSTEM**

The MotorsportOnline Event Entry Module has been added to the system and its now working with MBOP events. There are other modules that have arrived as well, but we'll do one at a time.

We thought we would give you an idea of what happens when you use it and hopefully this will encourage you to use it for our events in future. It will save all that writing out of entry forms!

So, firstly log onto your Motorsport Online. The first thing you see is your dashboard and on the left hand side the list of events in calendar order.

Scroll down the calendar until you find the event you wish to enter. We'll use the upcoming Motorkhana/Autocross Round 2 on Feb 17 for this demonstration. When you find the event you're after, click on the car icon at the bottom right hand side. If the event isn't quite ready for entries, this will say "Register Interest" and you can do that. If it is ready, then this says "Enter".

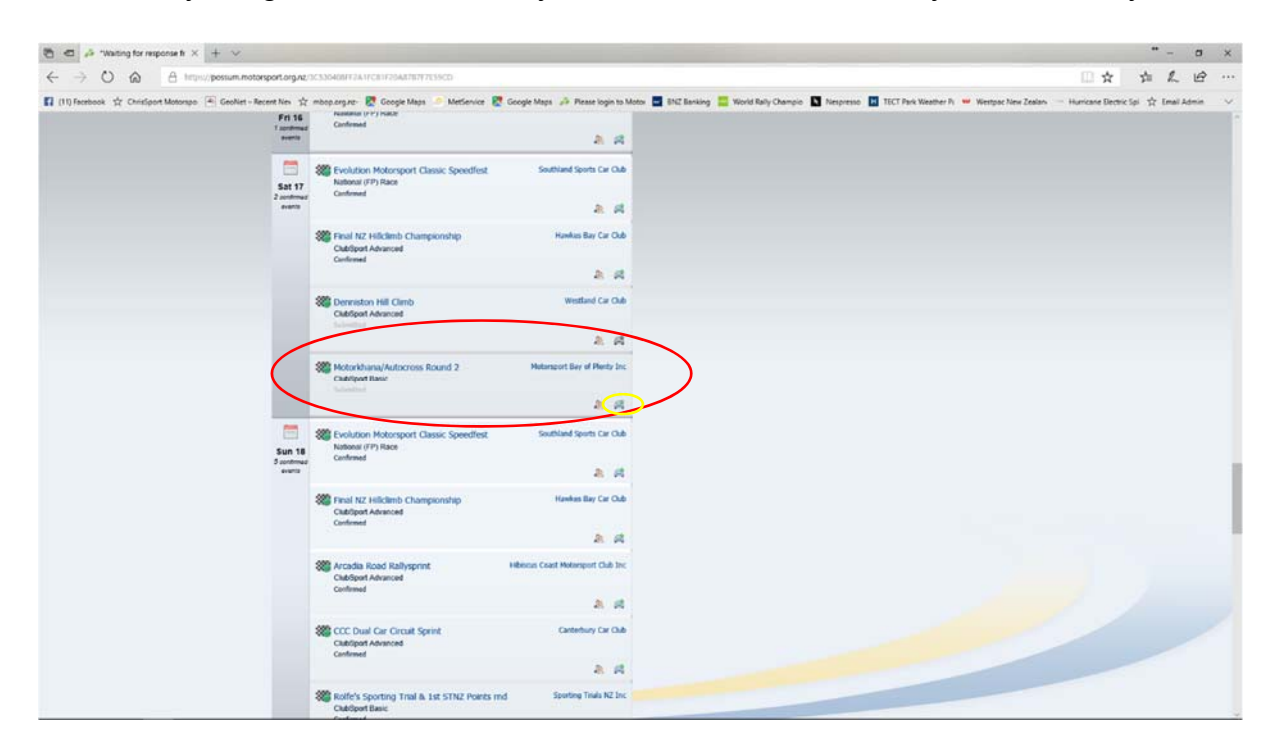

After you've clicked the car icon you will be taken to the following page – turn over to see!

You will be taken to the event entry details page as below. This page shows the event details/organiser/date/venue etc. After that is the entrant details – now unless you have an Entrant's Licence, there will be nothing in this section so just ignore it.

Then there is the Driver details and you can see below if you're a first time competitor, or it's the first time at the venue for the event, you can tick those. Otherwise, if the details are correct, there's nothing to do in this section.

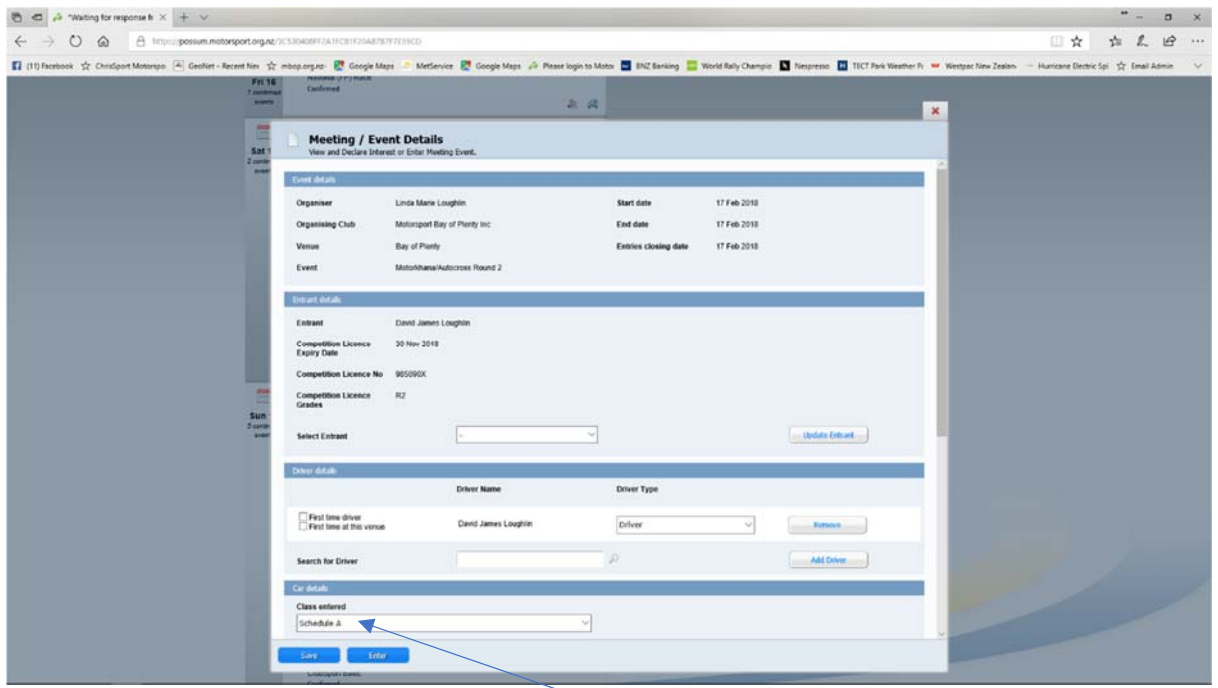

And then there's the Car details. The first box is Class entered, and you won't need to change this unless it's some sort of specialist event where there's lots of classes running i.e. a race meeting. For MBOP events Schedule A is correct.

Then there is a list of the vehicles logged to you in the MotorsportOnline system. As you can see there are two vehicles logged to David in this example. You would just click on the one that you're intending to use. However in this case he's not using either of those, he's borrowing one, so he needs to click on "Is the vehicle you wish to enter listed?" in the No box. Then tick the Yes box for "Are you borrowing a vehicle?".

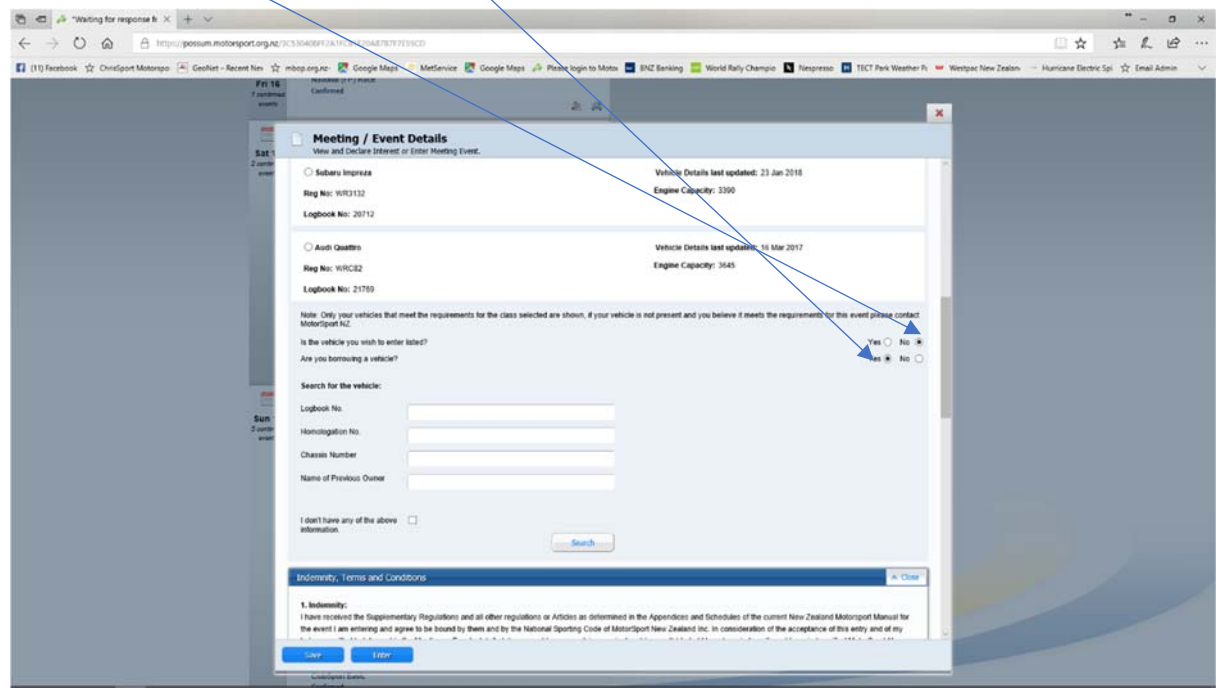

This brings up the "Search for a vehicle" box, where you put any one of the bits of information in and press the "Search" button. So long as you have one piece of information you'll get the car you are after and you can select that as the vehicle you're using.

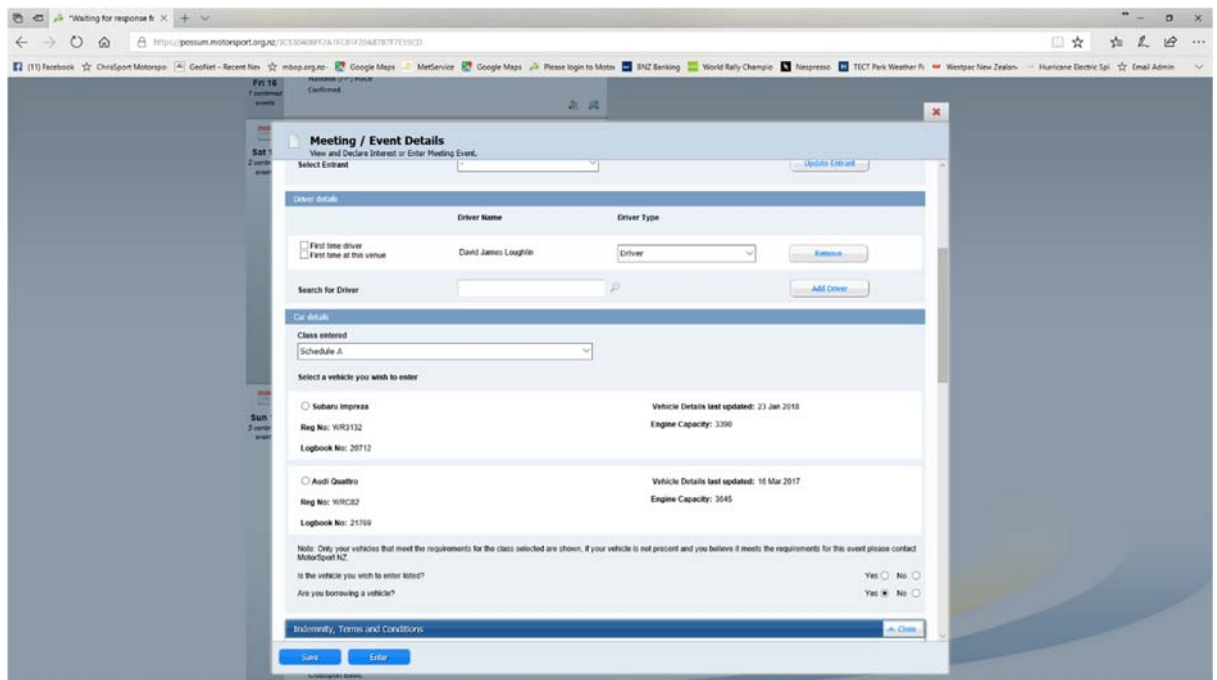

After you've done that you need to complete the Indemnity section (see below). This is exactly the same indemnity that you have on the back of the entry form.

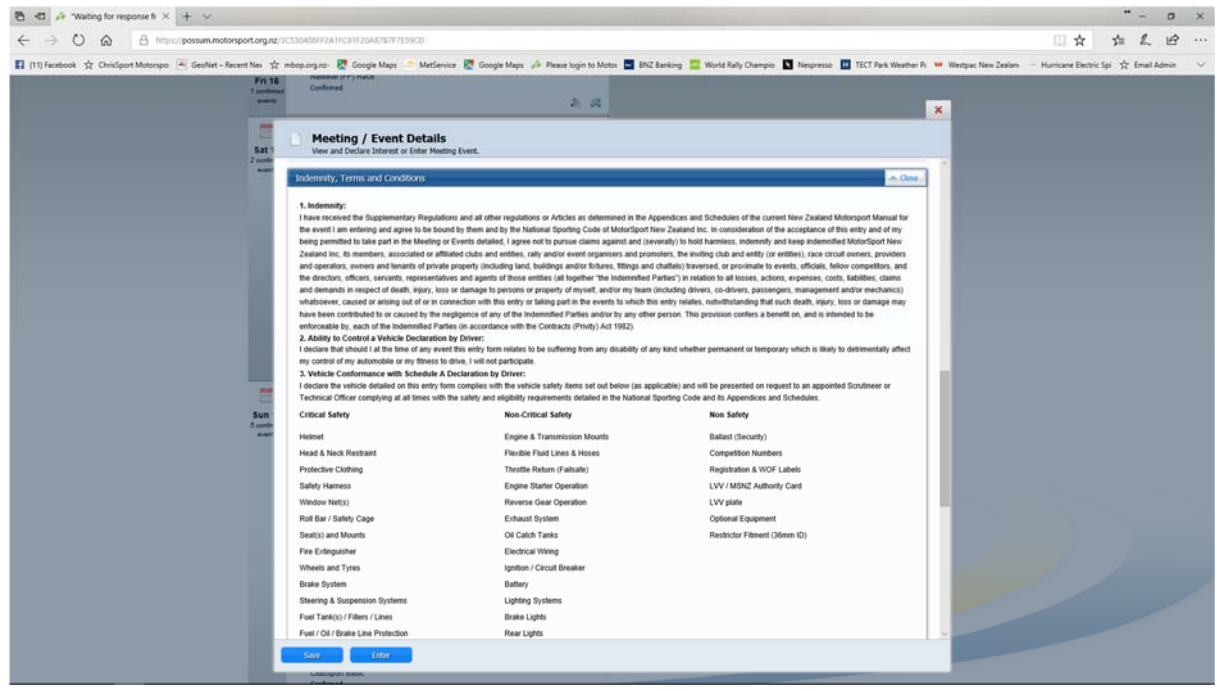

At the bottom of the indemnity section are two boxes that you need to select – one for the entrant (and in most cases you won't have an entrant) and one for the driver – which you need to select.

Then you need to select either Save or Enter. Save does exactly that and keeps the entry until you are ready to put it through. Enter takes you straight to the payment page and you can follow your nose from there.

NOTE: The payment page may say "Free", this is because in most cases we have two different entry fees – one for members and one for other clubs. This system doesn't allow us to differentiate so most often we will leave this blank. It doesn't mean that the event is free. Please check the regs, where the entry fees and the club's bank account will be noted.

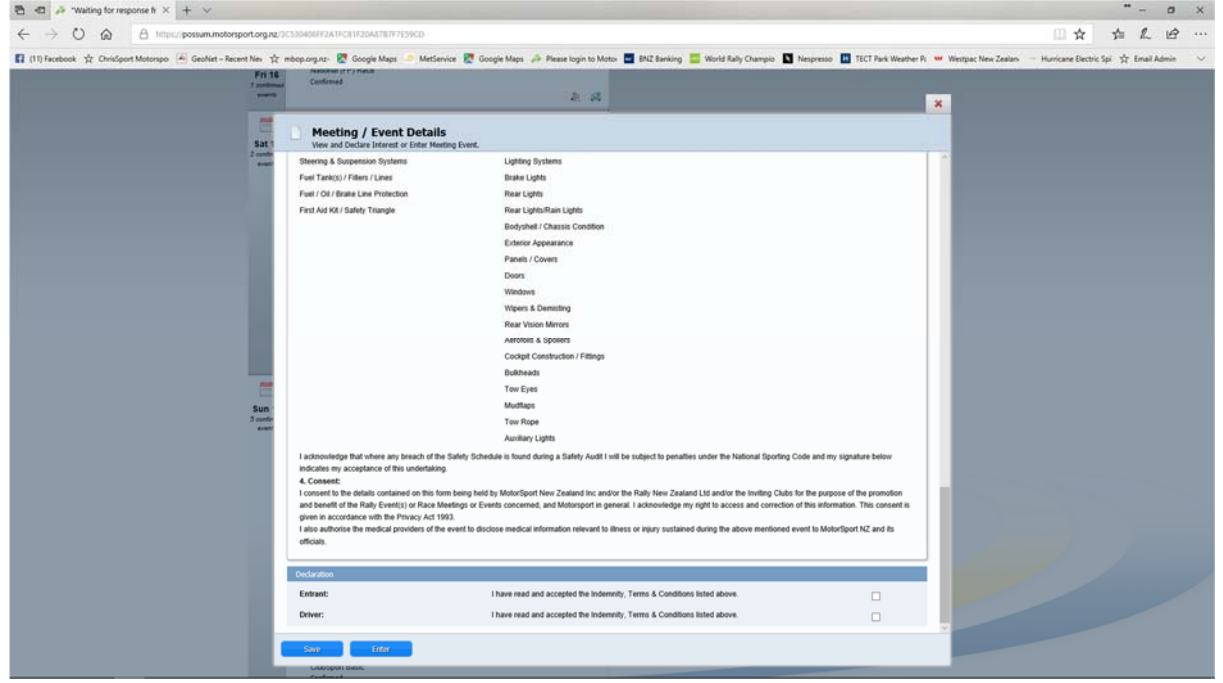

So you can see it's a quick and simple way of entering events, and means that you won't need to do all that tedious form filling that we've had to do up until now. And when you get to the event, you just need to show your licences and log book as usual and sign the entry list that the organisers will have. Easy!

And if you're entering on the day, don't worry. There will always be the paper forms available. However, using these means that the secretary of the event has to manually load this info online before the event can be finalised. So do us a favour – use the online system – you will find it much easier and so will we.